# **Step-by-step instruction Online-application for the Master study program: Spatial Strategies Application period: March 1 - April 30 for the following winter term**

#### Step 1 - create account:

Open the Campuscore website: https://cms.kh-berlin.de/login/#/ Create an account by clicking on the "register" button!

If you already have an user account, log in with your login data and follow the instructions from step 6.

*(You can switch between German and English language easily by clicking on the buttons below*

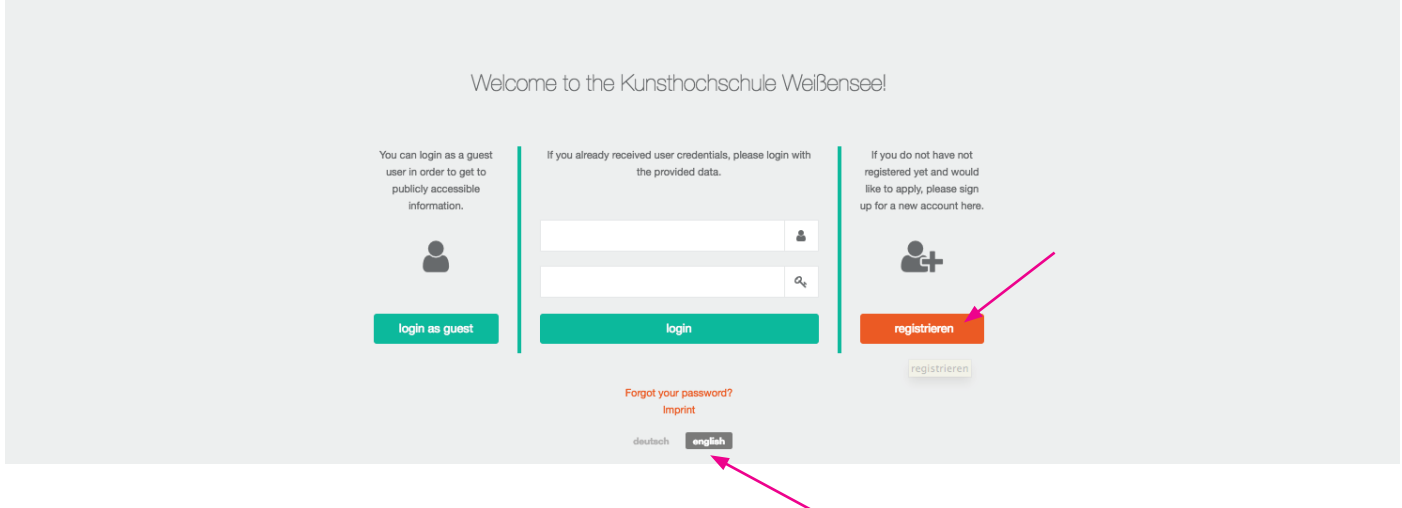

# Step 2 - create credentials and edit masta data:

Fill in the mandatory fields (marked by an orange symbol  $\blacksquare$ ), check both boxes to confirm the "statement of consent" at the end of the form, and click the "continue" button.

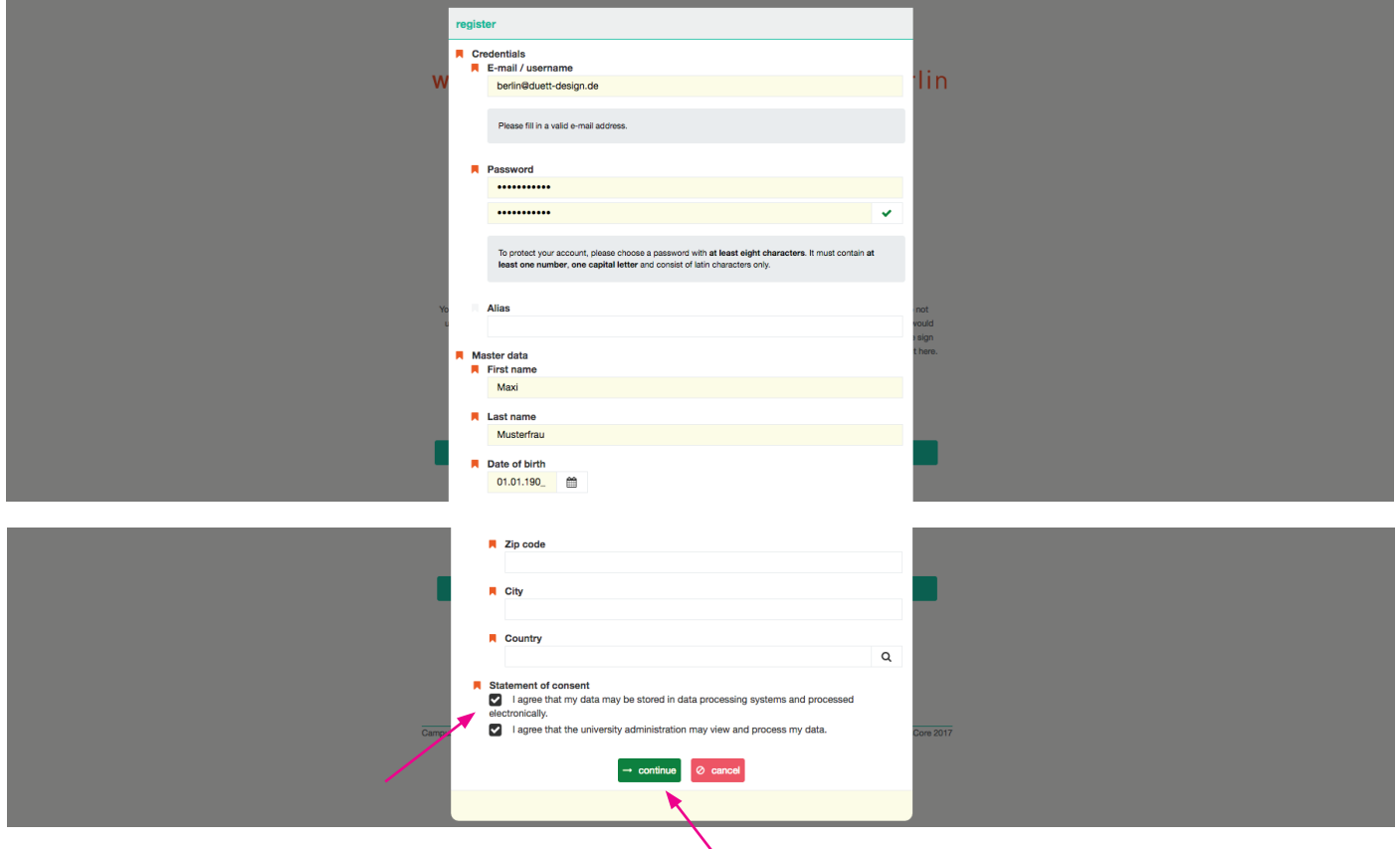

#### Step 3 - complete registration with activation code

As soon as you have clicked on the green button, a window will open where you have to enter the activation code you have received by e-mail.

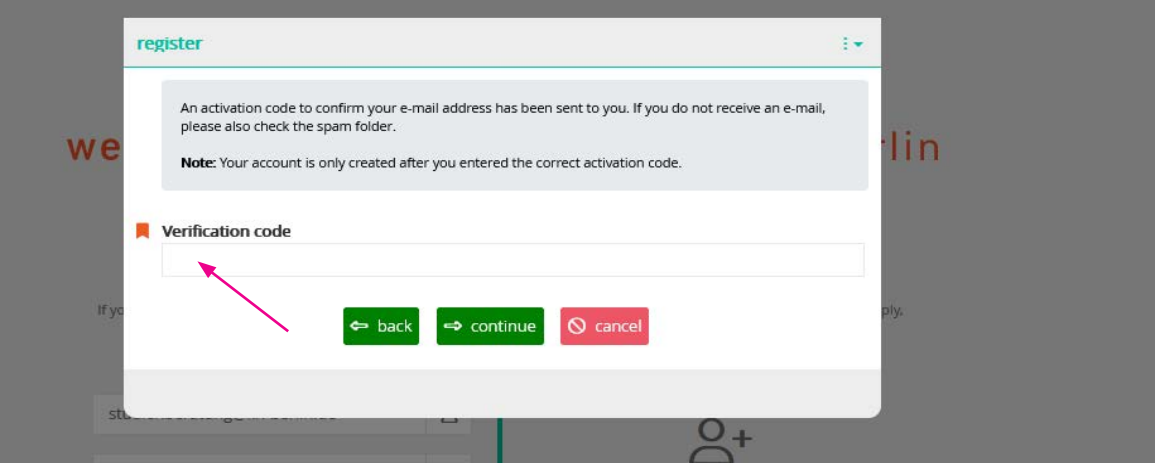

#### Step 4 - confirm access:

Fwd: Aktivierung des Benutzer\_innenzugangs / User account activation

Please check your mailbox and copy the code you received. It may take a few minutes until the email with the subject "Activation des Benutzer\_innenzugangs / User account activation" is delivered. Please also check your spam account!

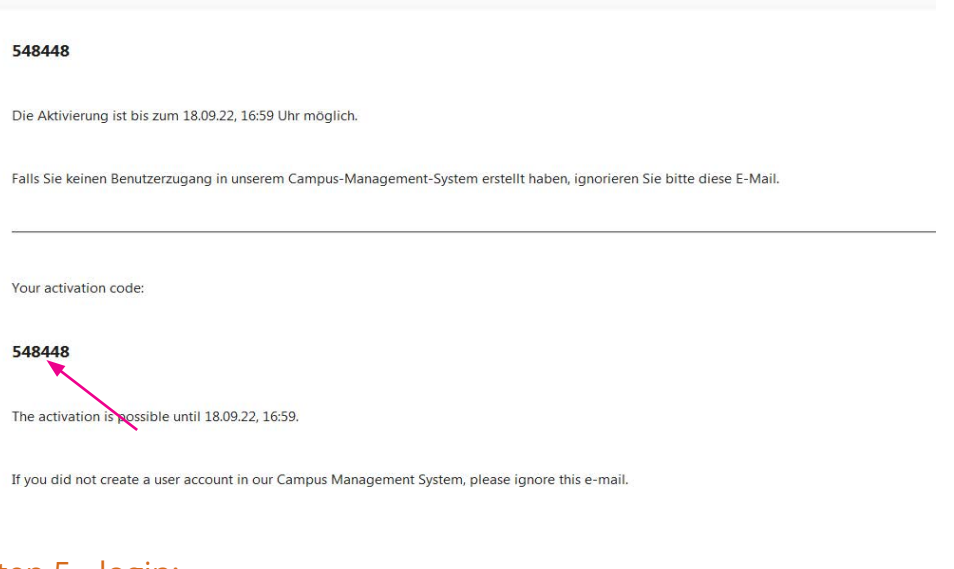

Step 5 - login: Login with your personal access data. If you have forgotten your password, you can always create a new one!

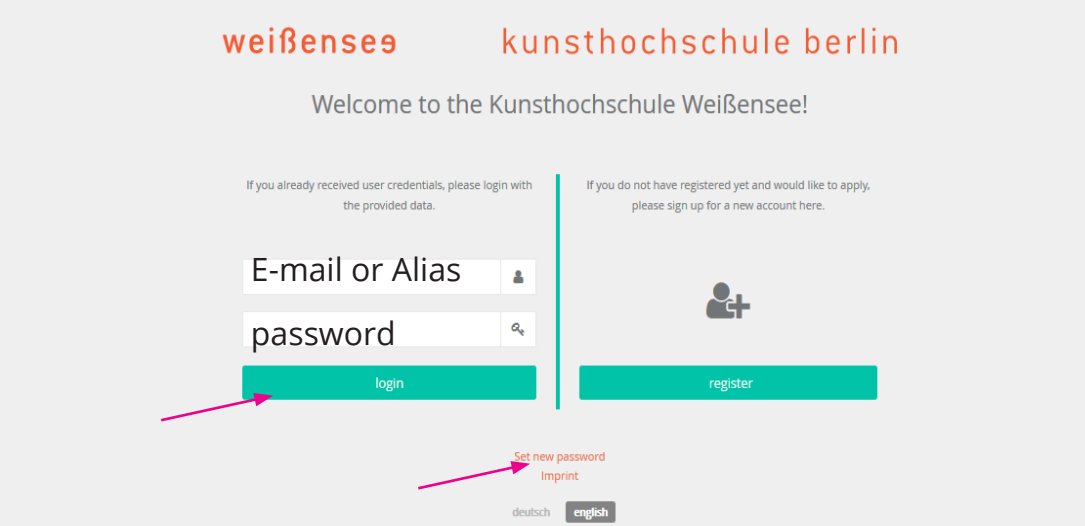

#### Step 6 - your account:

Once you are logged in, you have to click on the left site "Application" to get to the application form.

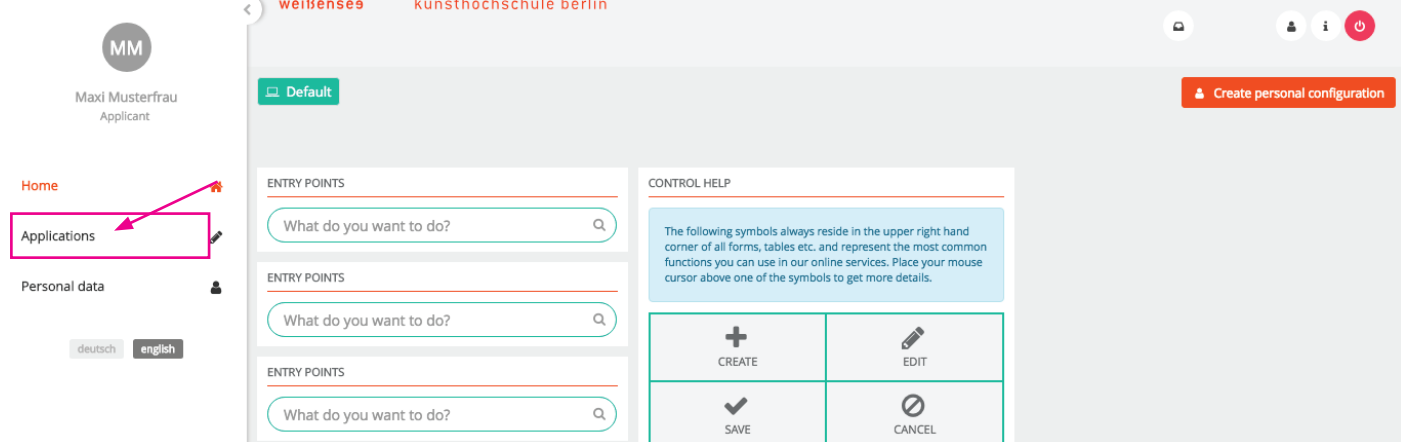

### Step 7 - create a new application:

Step 7 Create a new approace in the field marked in orange (below).

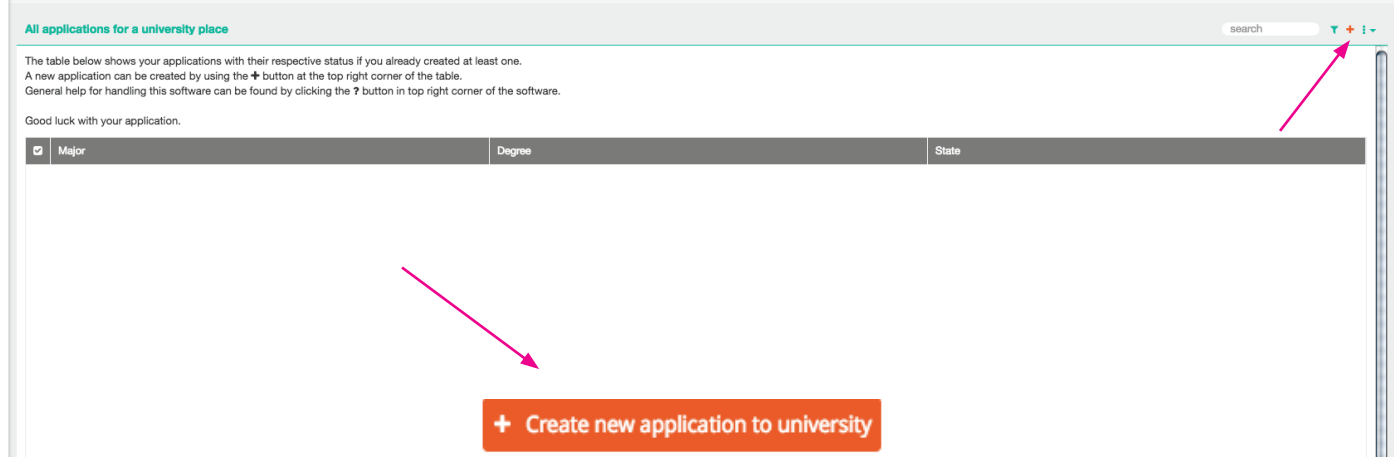

## Step 8 - select study program:

Select the course of study as well as the degree (MA) you wish to apply.

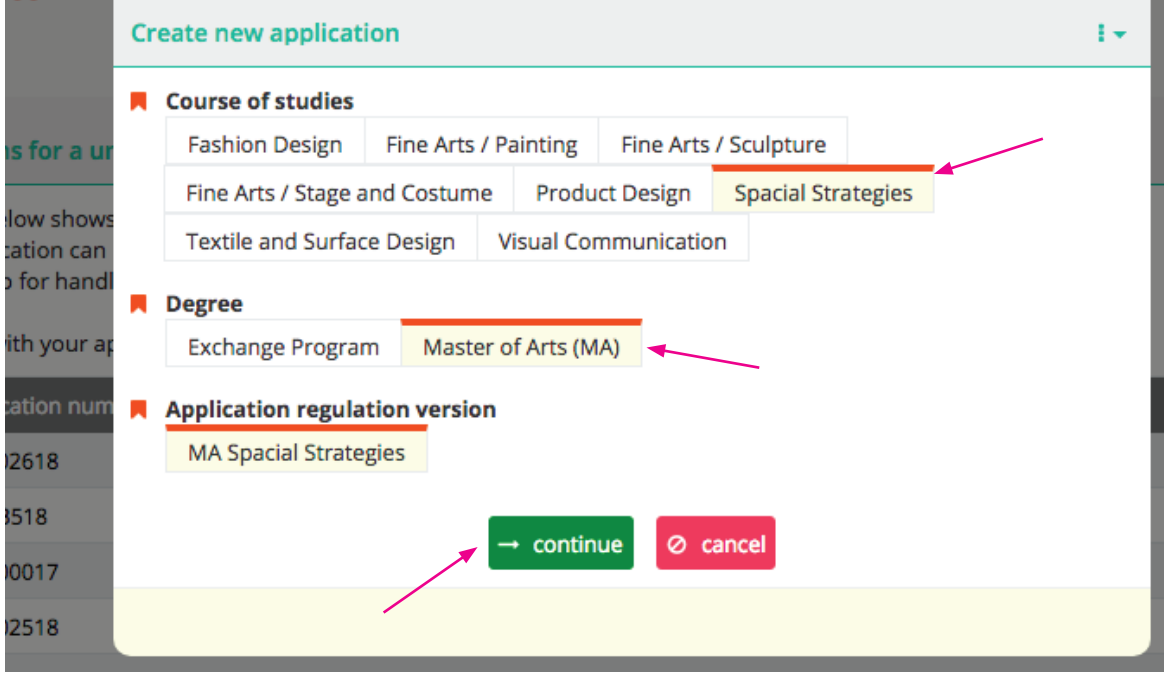

## Step 9 - check and continue:

Check again that you are applying to the correct program, and click "continue".

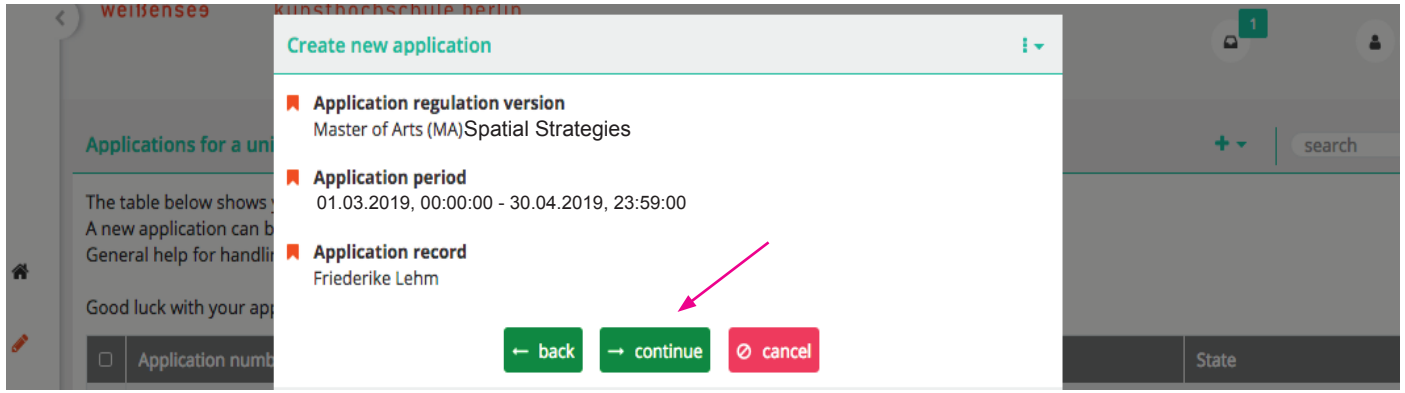

# Step 10 - summery of application form:

This should take you to this page. The summary shows you which tabs have been filled out and completed and which tab you still have to edit.

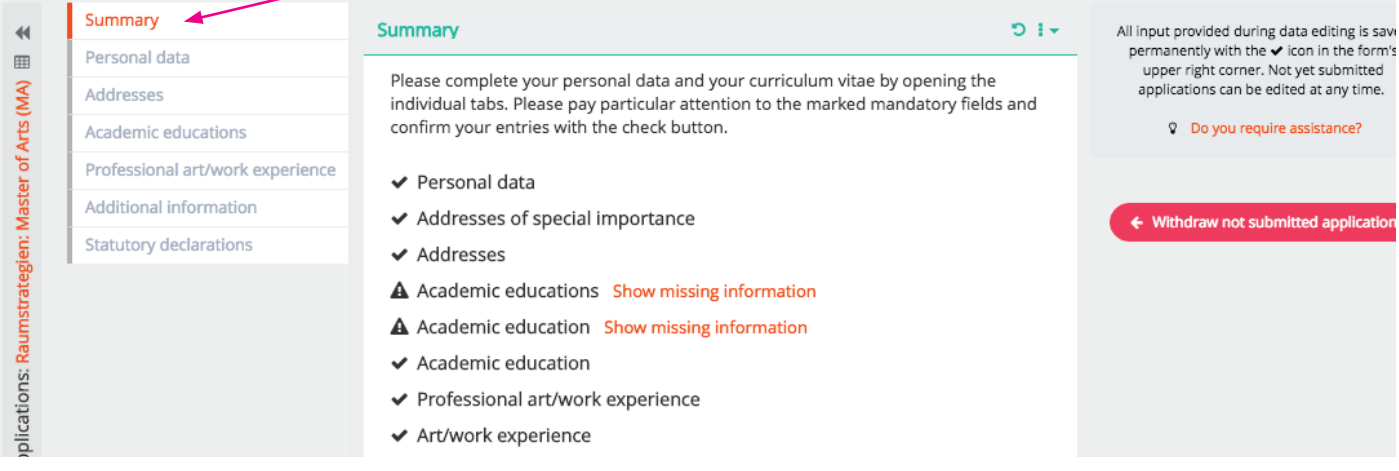

### Step 11 - edit of personal data:

Start with the first form "Personal data". The information you provided upon registration of your user account are already included. You can click on the "edit" to edit the form. Please check all information for correctness and completeness. Before you continue with the next form, please note that all fields with the **n**orange symbol are mandatory.

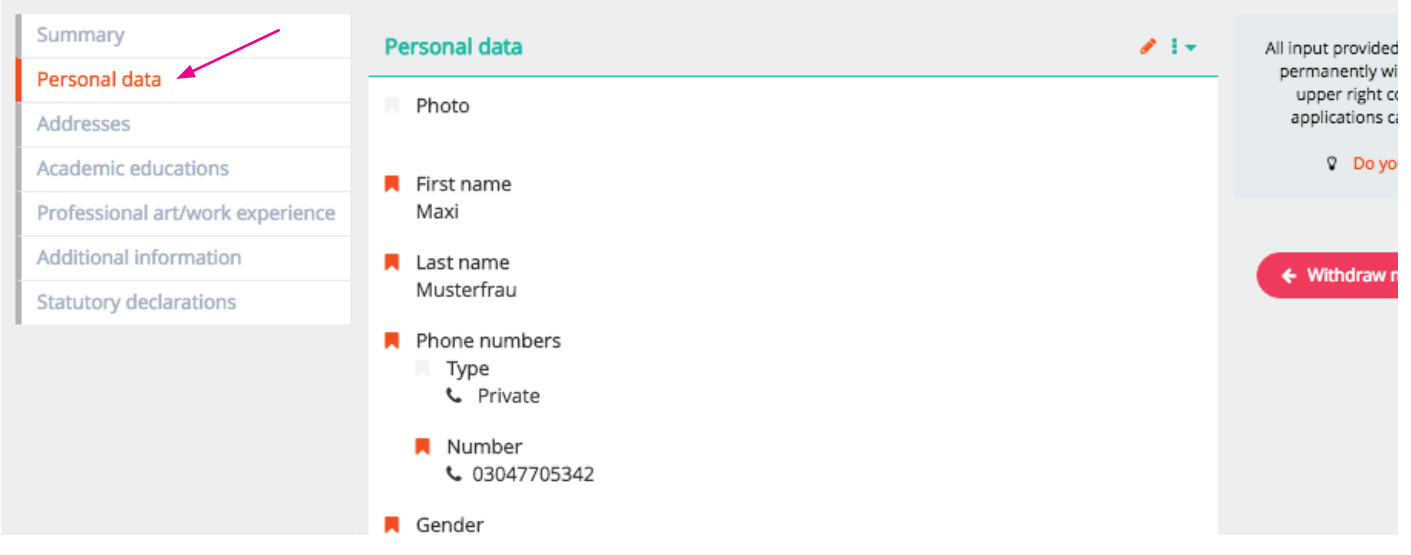

### Step 12 - details of personal data and save:

When you have filled out the form, save by clicking on the save icon. Please note, that you can save the tab only if all mandatory fields have been filled in. But don´t worry, you´ll get an information which fields are still missing. After saving, continue with the "Addresses" form.

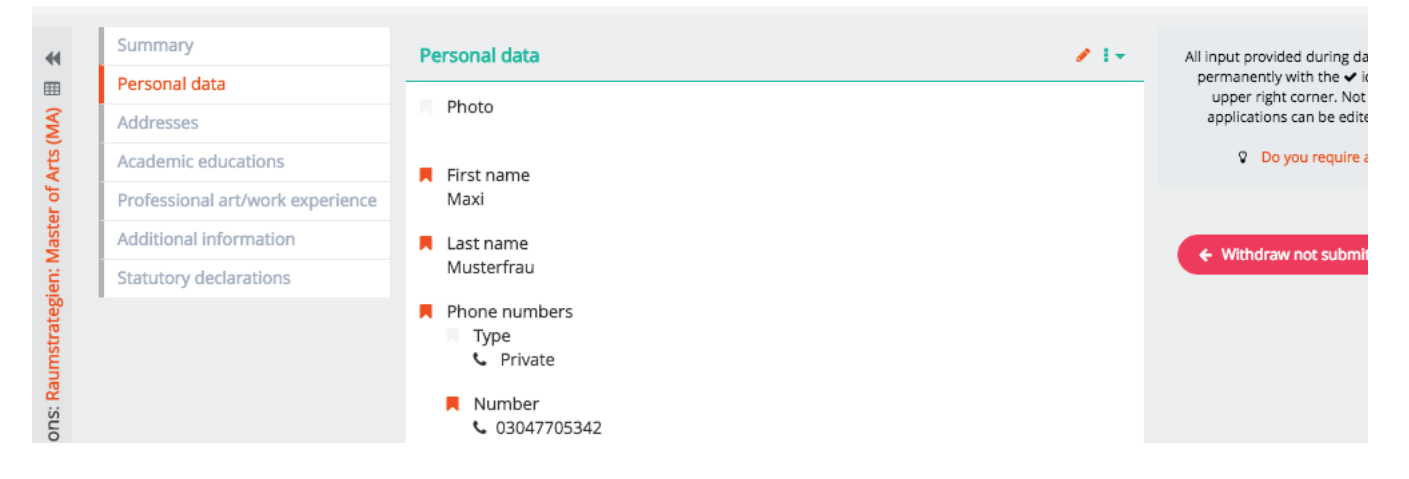

### Step13 - Addresses

Click the  $\triangleq$  create icon if you want to add an address. Otherwise, just continue with "Academic Educations".

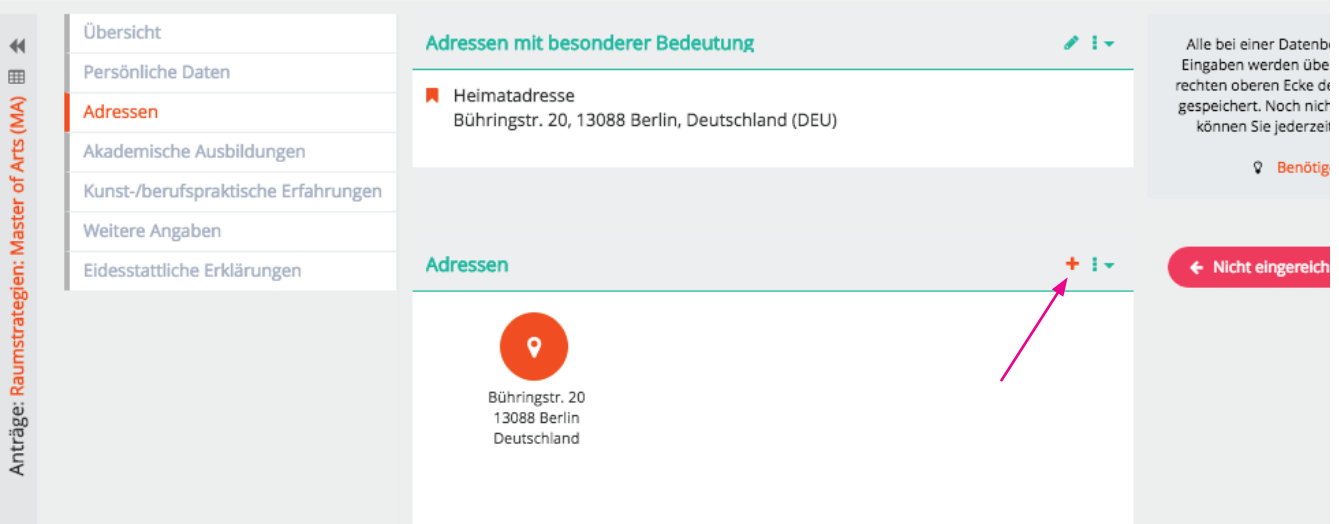

#### Step 14 - details of previous study:

14.1. Please click the "create" icon to add academic educations, you can add more than one, if you already studied at more universities. Click "continue" after you filled out all the details of your academic education

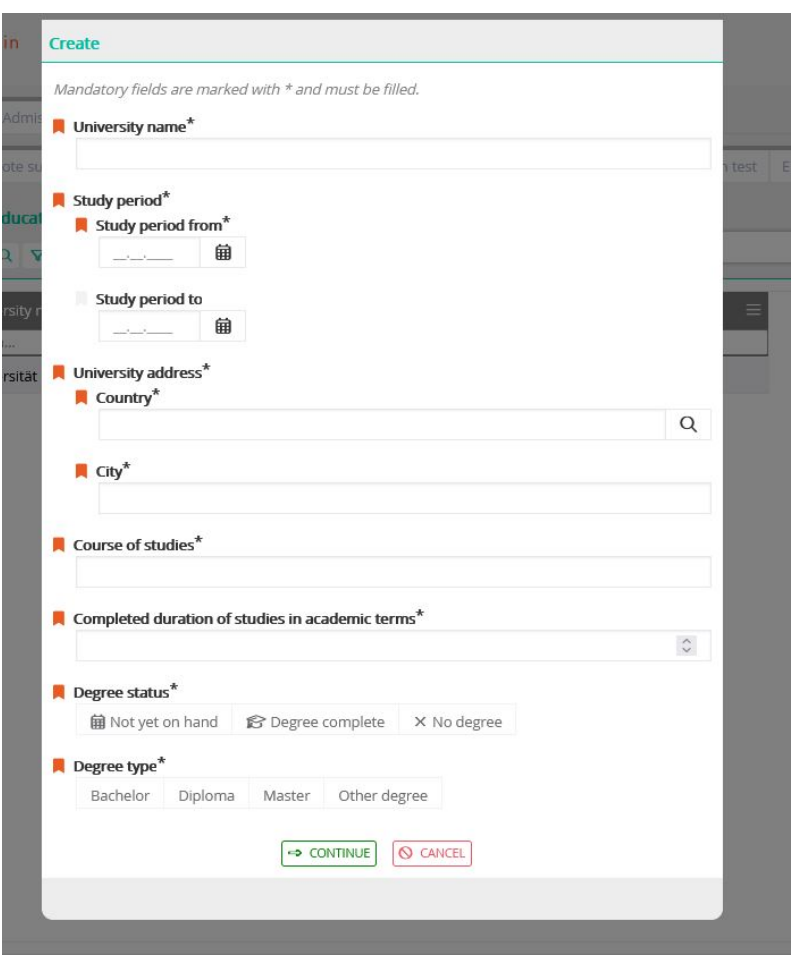

14.2. Please click on the respective University and complete or change the information and upload the proof of your undergraduate degree. Please note: all necessary certificates and documents must be upload in form of an officially authenticated translation in German or English.

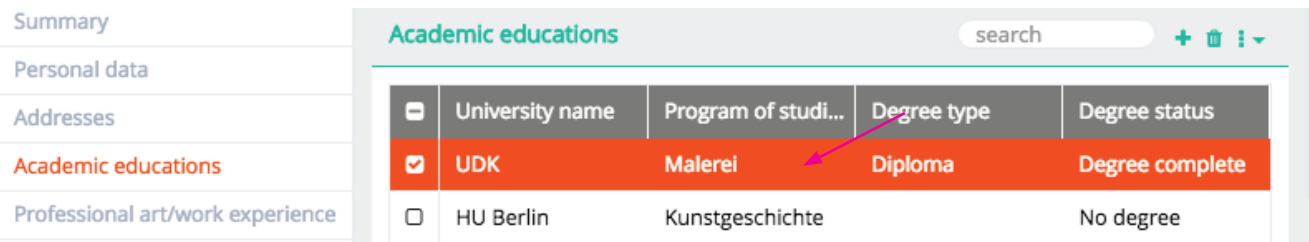

14.3. When you have filled out the form and uploaded your certificate of your successfully passed first degree, save by clicking on the check icon and move on to the "Professional art/work experience" form.

## Step 15 - details of professional art/work experience:

15.1. Please click the create button to add art/work experience, you can add more than one, if you already have more experiences (internships, job or vocational training) in a field relevant to the program.

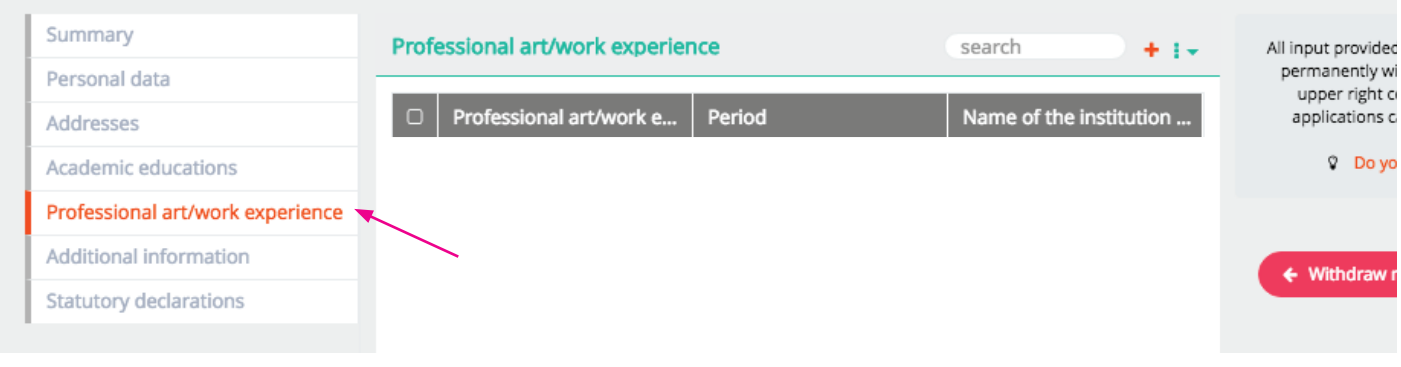

First choose in the field of Work experience type: "Internship", "Job" or "Vocational Training"!

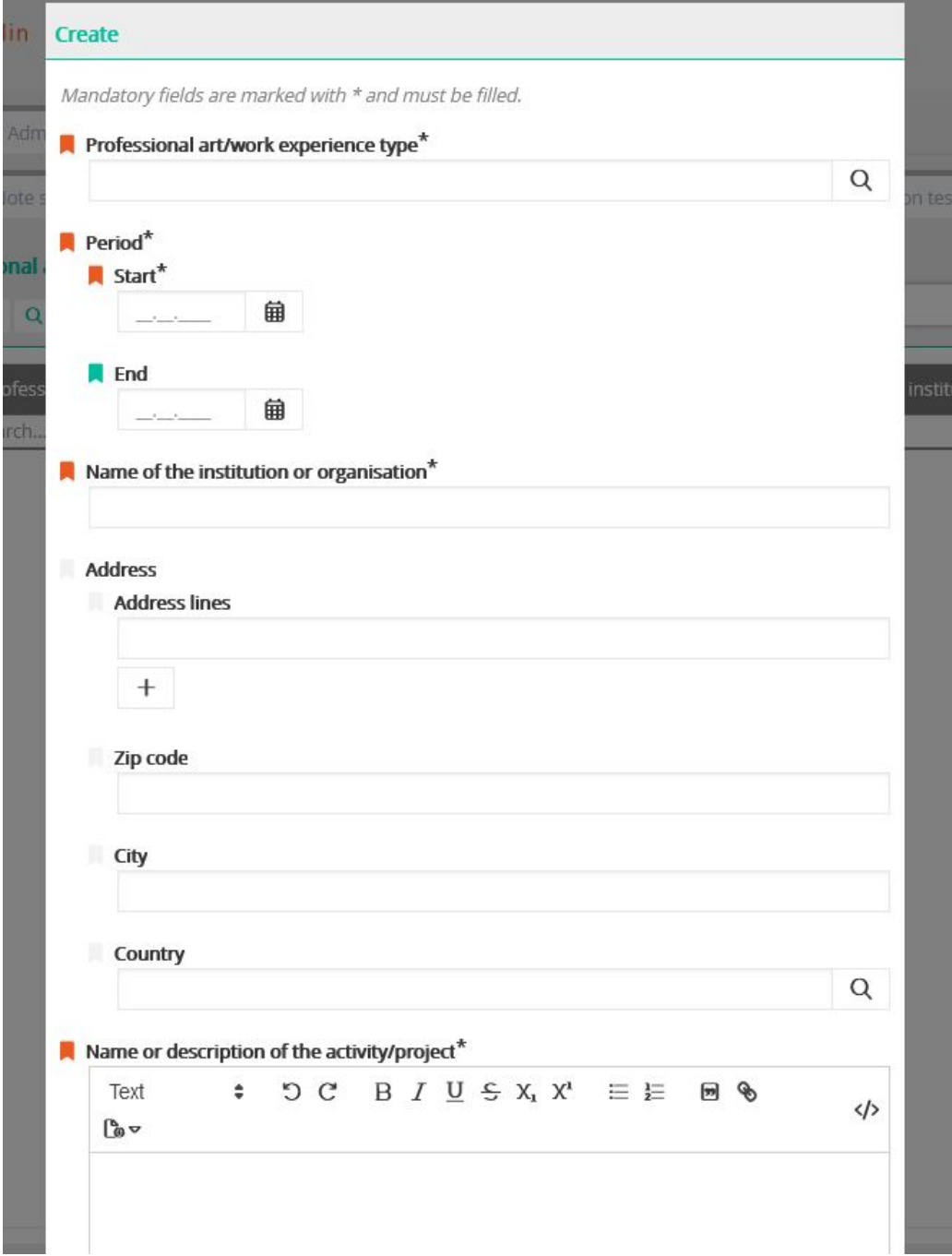

15.2. Please click on the respective work experience to complete the information and to upload a proof of at least one year of work experience in a field relevant to the program. Please note: all necessary certificates and documents must be upload in form of an officially authenticated translation in German or English.

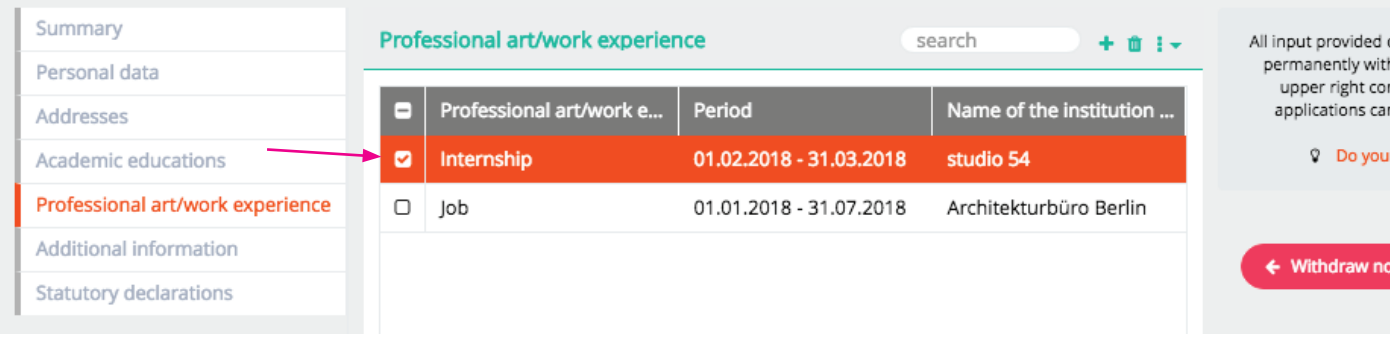

You can click on the edit icon to complete the form and upload your documents.

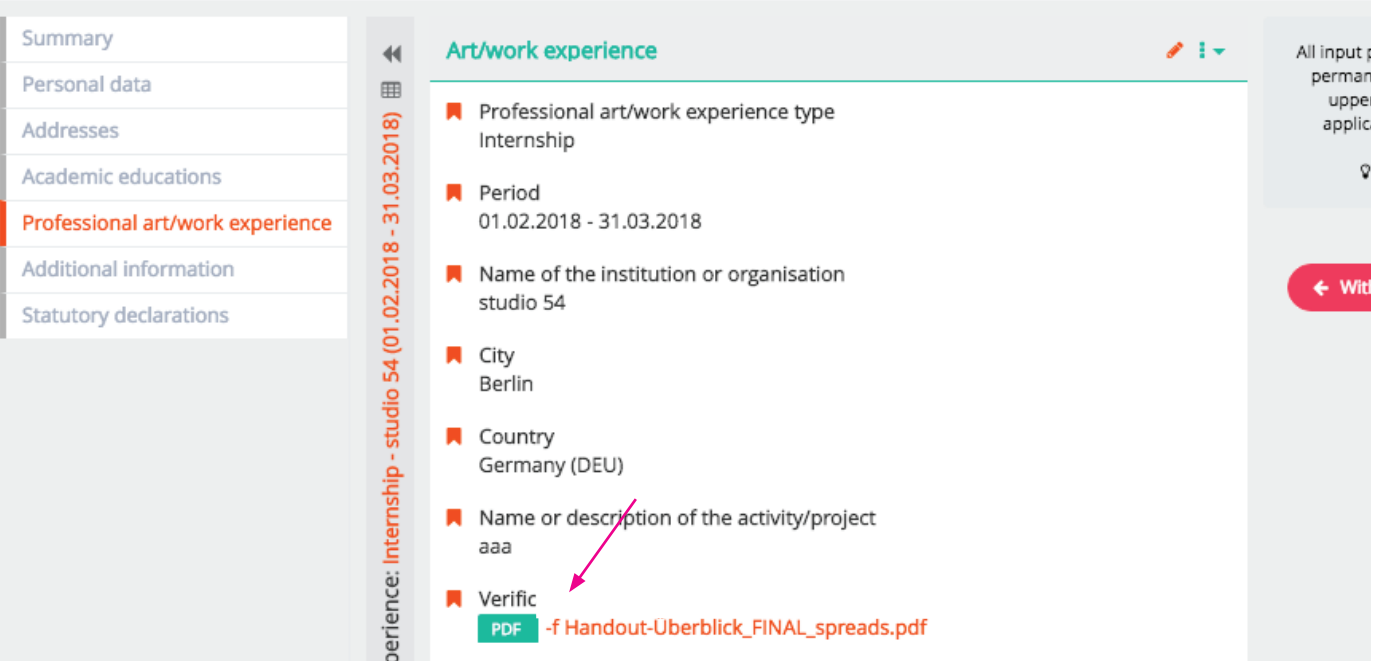

15.3. When you have filled out the form and uploaded your degree certificate, save by clicking on the save icon  $\bullet$  and move on to the "Additional Information" form.

Step 16 - Additional Information - Upload application documents: Please click on the pencil icon  $\bullet$  to edit the "Additional application data" form and upload  $\bullet$ the following documents as PDF-files:

- $\triangle$  1 Portfolio Digital Portfolio of recent artistic, theoretical or curatorial work (max. 20MB) or a link to your online-portfolio.
- 土 2 Exposé - Evidence of academic and transdisciplinary suitability in the form of a written statement (3–4 pages) outlining the applicant's academic goals and presenting a proposal for a project to be carried out during the program
- 3 CV Courses of the study, study trips, internships, employment in the fields of design/ arts, Ĵ. exhibitions etc.
- 4 APS-Certificate Only applicants from the People's Republic of China, Vietnam and Mongolia 土 must include the original certificate confirming that the papers have been pre-checked by the Academic Evaluation Centre (APS).
- 5 German language certificate At the time of application international applicants have to 土 upload a language certificate qualification level or a confirmation of the current language course min B1/2. Please upload the recent proof you have.

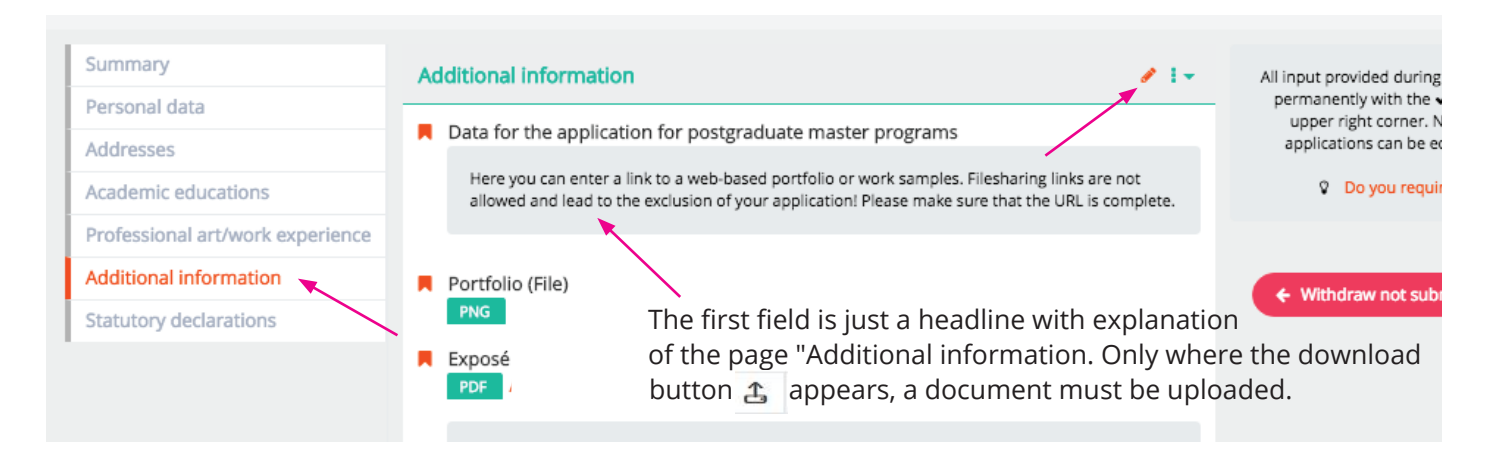

Click save  $\blacktriangleright$  and make sure that you have uploaded all necessary documents an move to the "Statutory declarations" form.

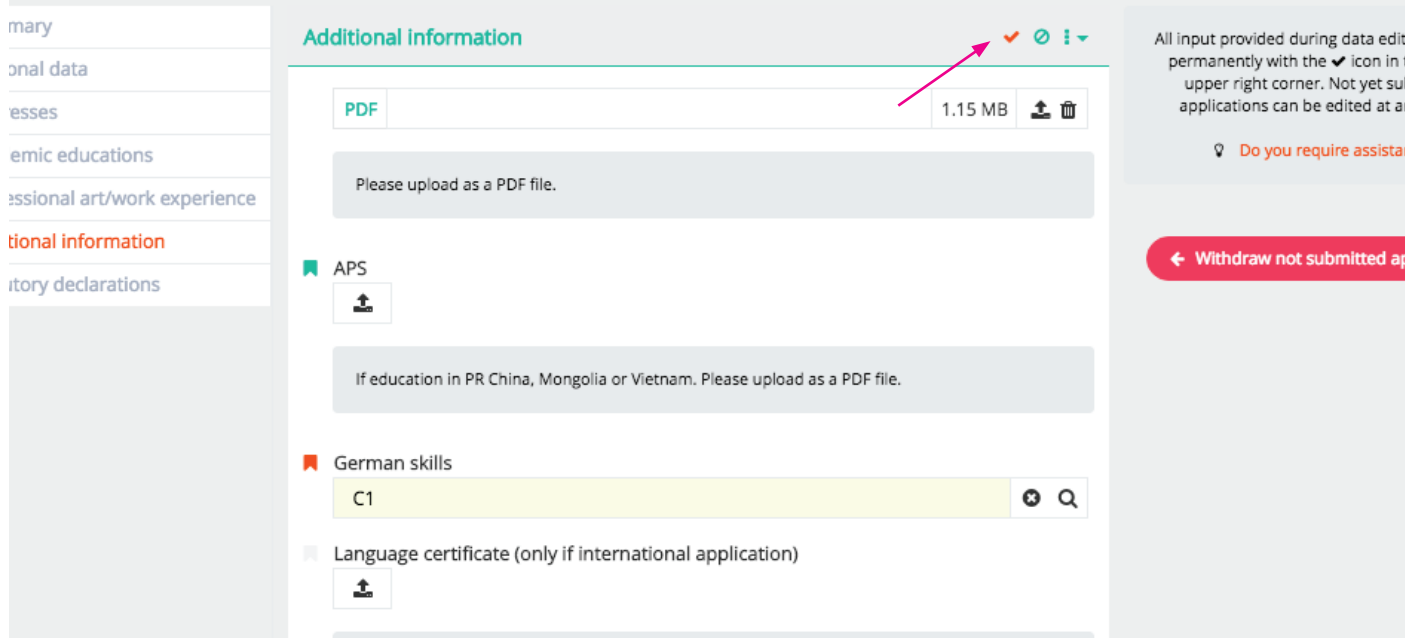

## Step 17 - statutory declarations:

Check both boxes to confirm the statutory declarations and click on the save icon  $\blacktriangleright$ to save.

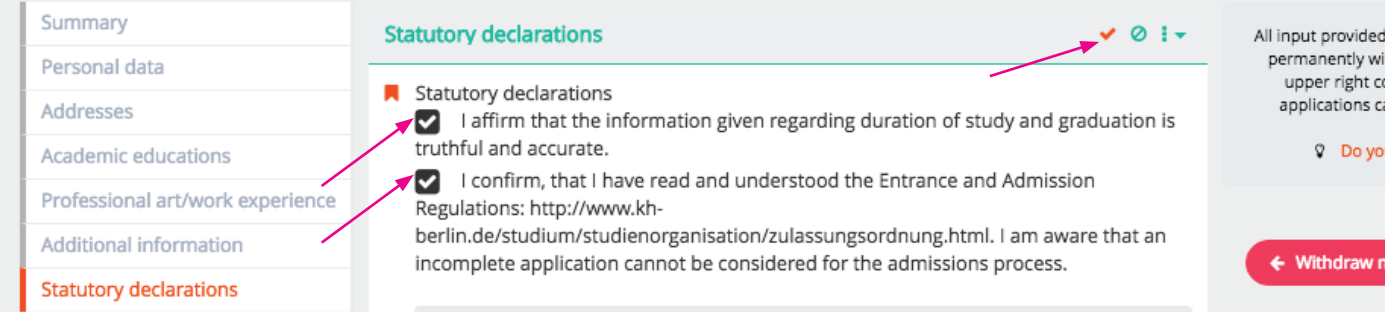

# Step 18 - check all details and submit application:

Once all forms have been filled out completely, a green "Submit application" button should appear on the righthand side. Please note that once you have submitted your application, you will not be able to further edit your information.

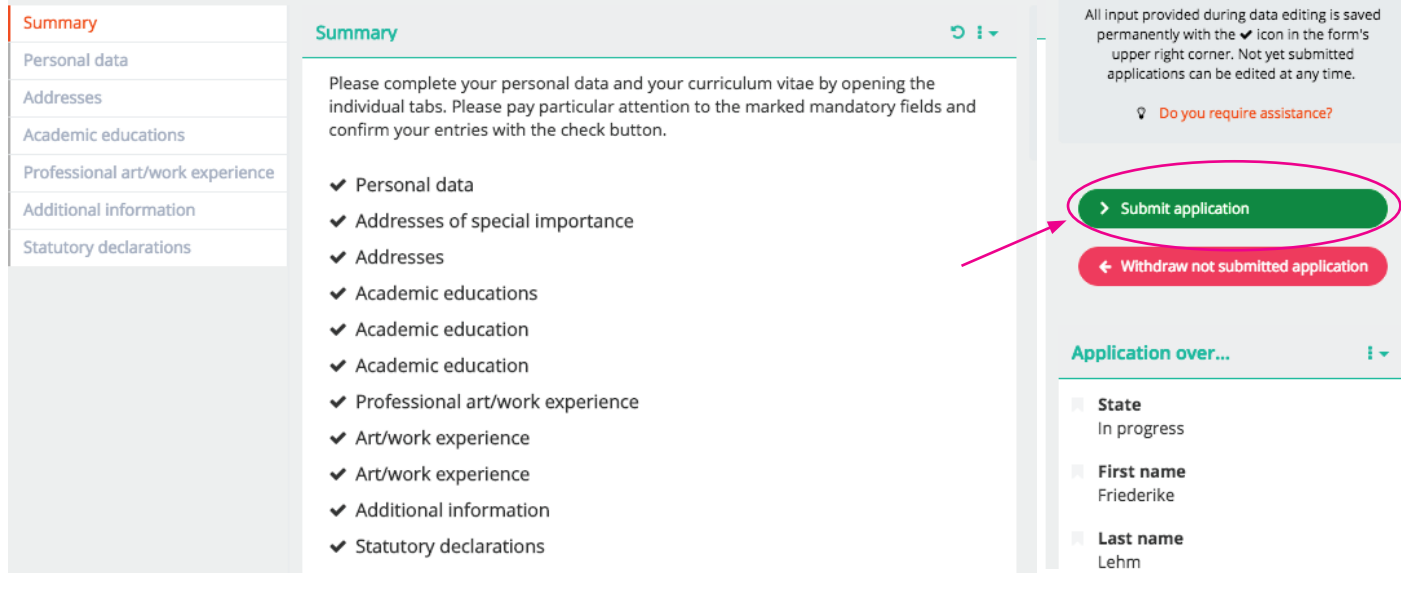

### Step 19 - complete online-application:

Click on the "yes" button to submit your application.

By clicking on the "no" button your entries will be saved and not deleate. You can edit, add and check up all the forms and documents, as long as you do not submit your application. You always find your application form in your account after login (from step 5).

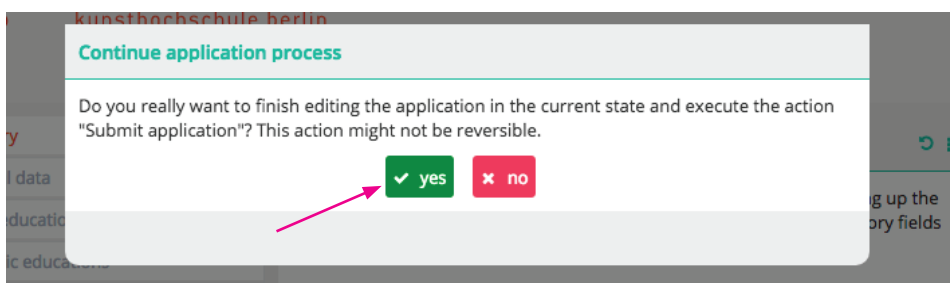

# Please note that the deadline for submit your application is 30 April.

If you want to apply for more than one program, please start from step 7 to create a new application, but please mind that the admission interviews can may overlap.

Thank you for your application.

## Further procedure:

Please do not send any additional documents by post before official admission.

The examination board decides whether you will be invited for the admission interview or not. You will receive the letter of invitation to the admission interview approximately 4 - 5 weeks after the deadline. The interviews will be held between end of June and middle of July, for international students skype-interviews are also possible. If you pass this interview successfully we request your full original application documents for admission at the Berlin Weissensee Art Academy.

The examination committee selects those candidates who reveal the artistic qualification (on the basis of your CV and portfolio) and who fulfill all mentioned qualifications.

For further questions about application, admission and online-registration please ask the Student Service.

Contact Susan Lipp general course guidance

Student Service weissensee academy of art berlin Bühringstr. 20 - 13086 Berlin

mail: studienberatung@kh-berlin.de telephone: +49 30 47705 342